## **Outlook Üzerinden Eski E-Posta Hesabını Kaldırıp Yeni E-Posta Hesabını Ekleme**

Outlook uygulamasında sadece eski **eskisehir.edu.tr** uzantılı hesabı olan kullanıcılar aşağıdaki işlem adımlarını sırasıyla yapmalıdır. Eğer kullanıcının Outlook uygulamasında birden fazla Outlook hesabı var ise **4. Adıma** geçerek var olan eski **eskisehir.edu.tr** uzantılı hesabı kaldırma işlemini yapabilir.

KÜNA 1. **"Dosya"** butonuna tıklayınız. 属  $Q$  Ne Dosya Giris Gönder/Al Klasör Görünüm Yardım **Yoksay** 喫 Temizle -Yanıtla Tümünü Sil Arşivle llet Yeni F-Yeni 晒 Onemsiz posta Öğeler -Yanıtla Yeni Sil Yanıtla ▲ Sık Kullanılanlar ∢ Ara: Geçerli Posta Kutusu  $\Omega$ Gelen Kutusu Tümü Okunmamış Gönderilmiş Öğeler 4 Geçen Hafta 2. **"Hesap Ayarları"** butonuna tıklayınız. $\odot$ Hesap Bilgileri Cu Bilgi **Microsoft Exchange** .<br>Aç ve Dişarı<br>Aktar oft Exchange **Hesap Ekle** Hesap Ayarları 11<br>■ stirin veya daha fazla bağlantı<br>■ stirin veya daha fazla bağlantı do Gaerin erisin u.tr/ .<br>Vazdi **Hesap Ayarlan.** Hesap ekleyin ve kaldırın :<br>bağlantı ayarlarını değiştir ya da yar olar Hesap Adı ve Eşitleme Seçenekleri Q, Hesap adı ve klasör eşitleme ayarları gibi<br>temel hesap ayarlarını güncelleştirin. Yeri Dışında)

3. Outlook **Veri Dosyası** ekleme işlemi aşağıdaki görselde gösterilmiştir.

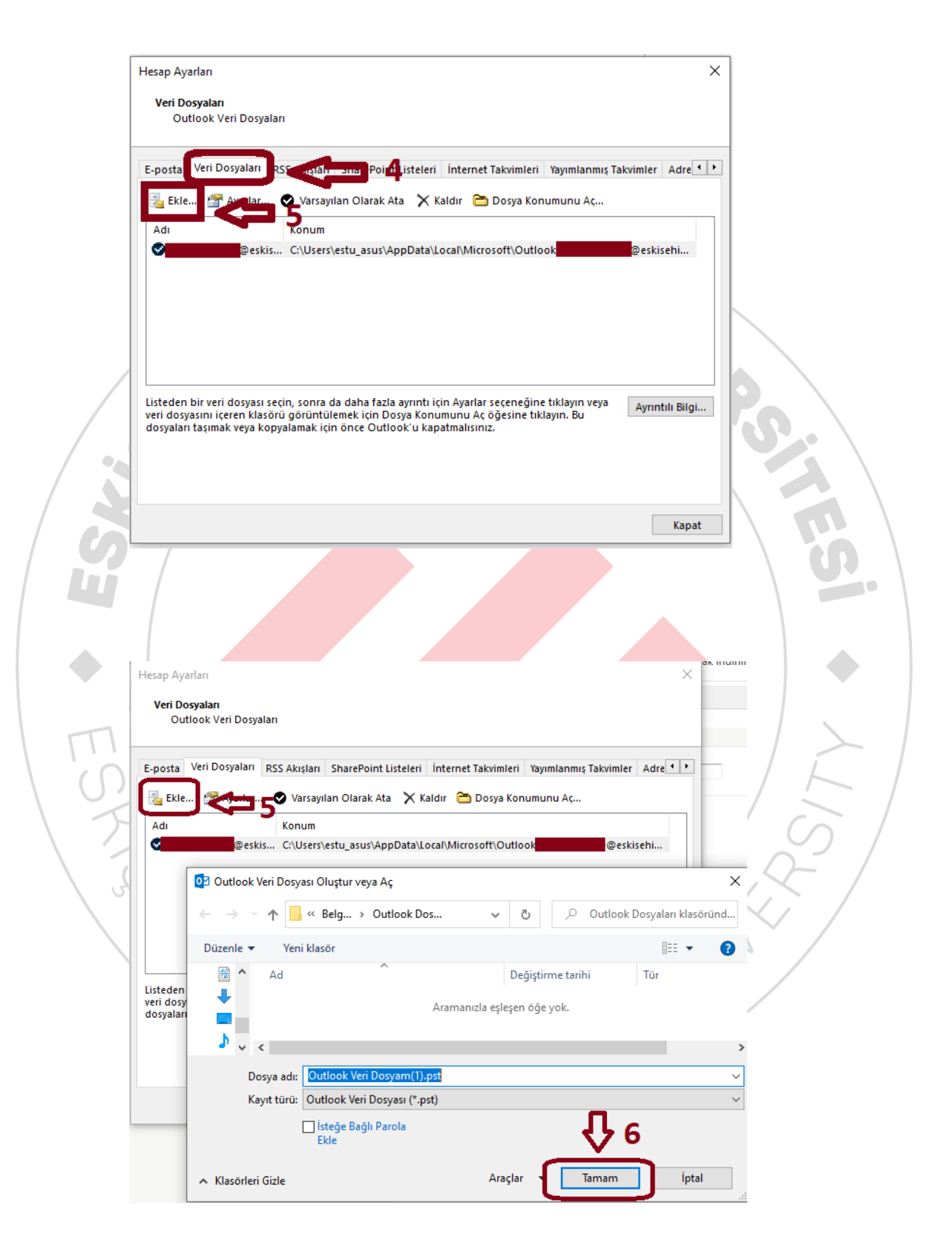

4. Eski **eskisehir.edu.tr** uzantılı hesabın **"E-posta"** sekmesinden kaldırılması gerekmektedir. Aşağıdaki görselde açıkça ifade edilmiştir.

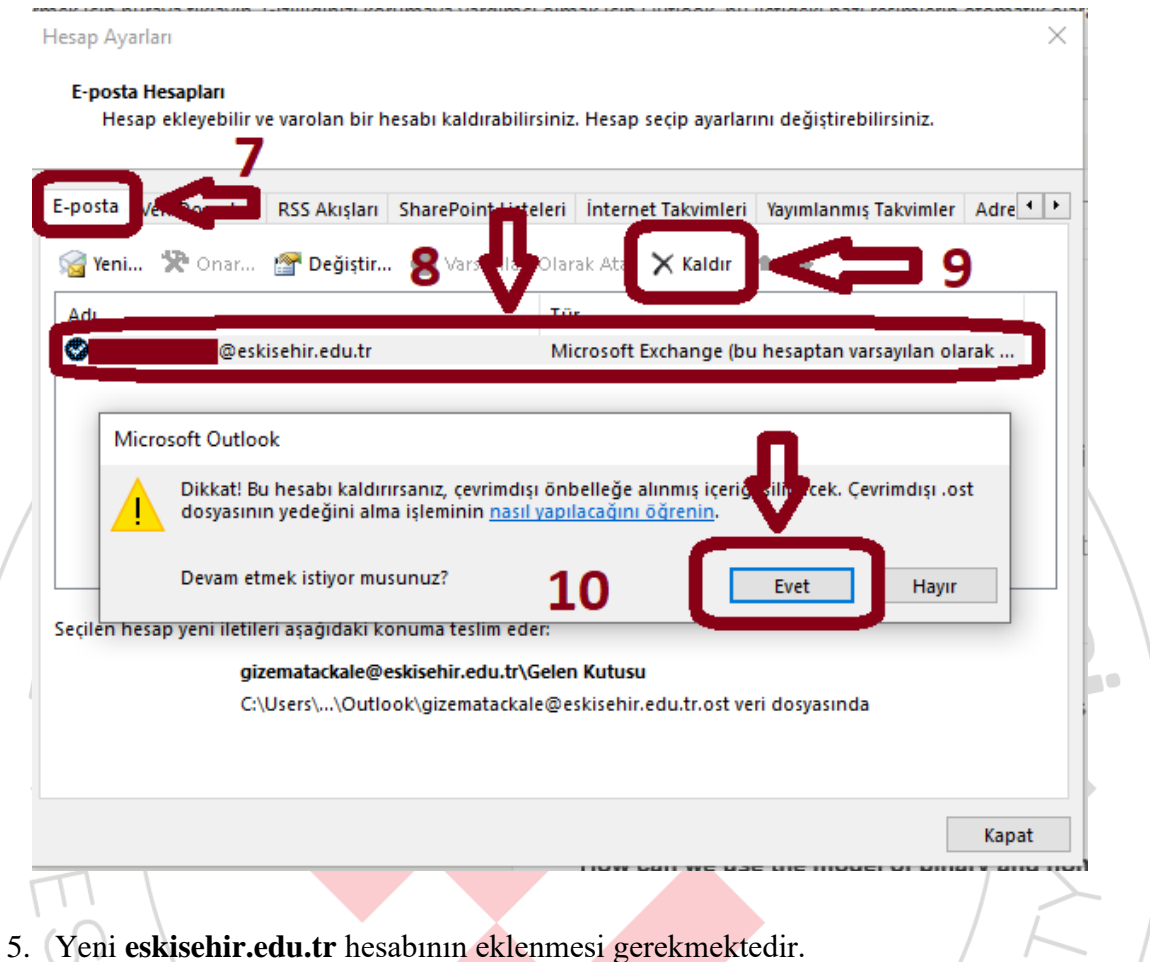

<https://bidb.eskisehir.edu.tr/tr/Icerik/Detay/kilavuzlar> bağlantı adresinde yer alan Kılavuzlar başlığı altında Outlook uygulamasında hesap açma işlemi kılavuzlarını kullanmış olduğunuz versiyona göre seçerek yapabilirsiniz.

PTECHNICALUM